## MANUAL DEL ASISTENTE TELEMÁTICO para la SOLICITUD DE ADMISIÓN del alumnado en los centros docentes públicos y privados concertados EDUCACIÓN SECUNDARIA y BACHILLERATO

Antes de solicitar la **clave de admisión,** debe tener en cuenta lo siguiente:

- 1. Si usted tiene dos o más hijos/as que van a participar en el proceso de admisión de la misma enseñanza, deberá crearse tantas claves de admisión como hijos/as vayan a completar la solicitud. Por ejemplo, el caso de una familia con dos hijos/as que van a matricularlos en Educación Secundaria Obligatoria, uno en 2ESO y el otro en 4ESO, deberá crear dos claves de admisión distintas, una para cada hijo o hija.
- 2. Si usted tiene dos hijos/as que van a participar en el proceso de admisión de diferente enseñanza (por ejemplo, uno para Educación Primaria y otro para Educación Secundaria), puede utilizar la misma clave de admisión para las dos convocatorias. Simplemente accederá al asistente de Educación Primaria y al asistente de Educación Secundaria con la misma clave de admisión; es decir, con el mismo usuario y la misma contraseña.

Por lo que podemos afirmar que con una clave de admisión solo puede presentar una solicitud por cada enseñanza.

En la página web de la Consellería de Educación, Cultura y Deporte, concretamente en [https://portal.edu.gva.es/telematricula/,](https://portal.edu.gva.es/telematricula/) encontrará los enlaces para acceder a cada uno de los asistentes telemáticos. Al seleccionar, por ejemplo, el de Educación Infantil, accederá a una pantalla similar a la siguiente:

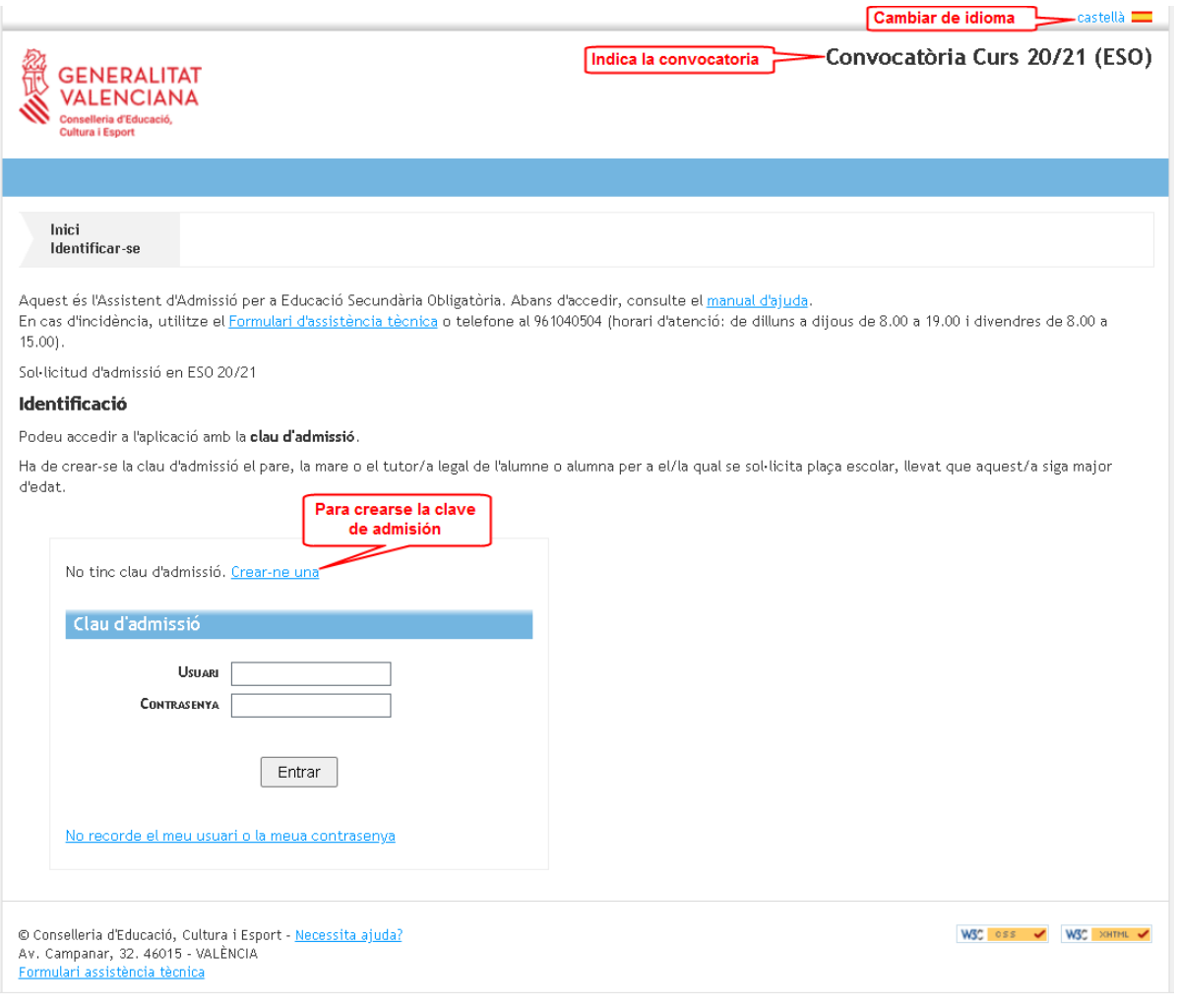

Escriba su usuario y verifique que no ha sido utilizado por otra persona.

#### Sistema de gestión de usuarios

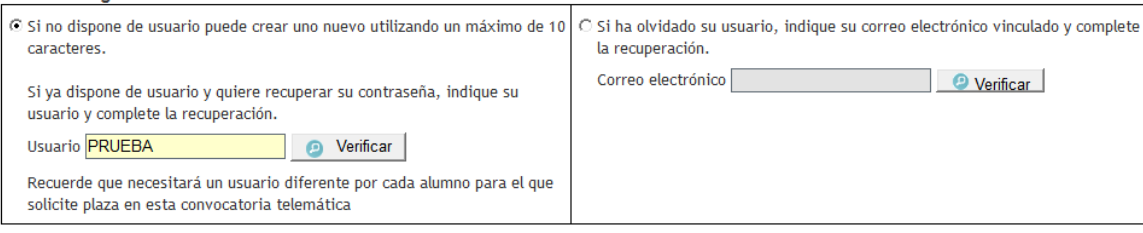

En el caso que no haya sido utilizado, se abrirá la pantalla para que complete su correo electrónico y seleccione uno de los dos métodos de identificación: 1.Indique la dirección de correo electrónico y confírmela.

2.a) Mediante DNI o NIE. Complete los campos solicitados para contrastar la información introducida. Dispone

de una ayuda pulsando sobre [.](#page-10-0) En el anexo que se encuentra al final de este manual encontrará la información sobre ¿Cómo localizar el número de documento y el número de soporte, IDESP, IXESP o número de certificado?

Puede acceder pulsando [aquí](#page-10-0) también.

2.b) Mediante firma digital (certificado electrónico), DNI electrónico, clave permanente o clave PIN. No precisa completar ningún campo para la identificación.

Con el usuario que está generando podrá presentar la solicitud de un único participante en cada convocatoria telemática. Por tanto, si necesita presentar la solicitud de varios alumnos utilizando un mismo asistente telemático, deberá generar un usuario diferente para cada uno de ellos.

#### Correo del Usuario

Indique la dirección de correo electrónico que se utilizará para completar el alta del usuario.

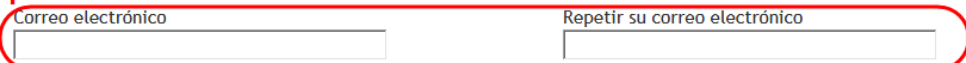

#### Método de identificación

Seleccione la forma de identificarse para obtener el usuario de acceso a la convocatoria.

Si no puede identificarse con ninguna de las opciones indicadas, debe acudir al centro educativo que vaya a solicitar como primera opción con un documento que acredite su identidad. Si la plaza que solicita es para Formación Profesional, puede acudir a cualquier centro docente público o privado concertado de la Comunitat Valenciana en el que se imparta esta enseñanza.

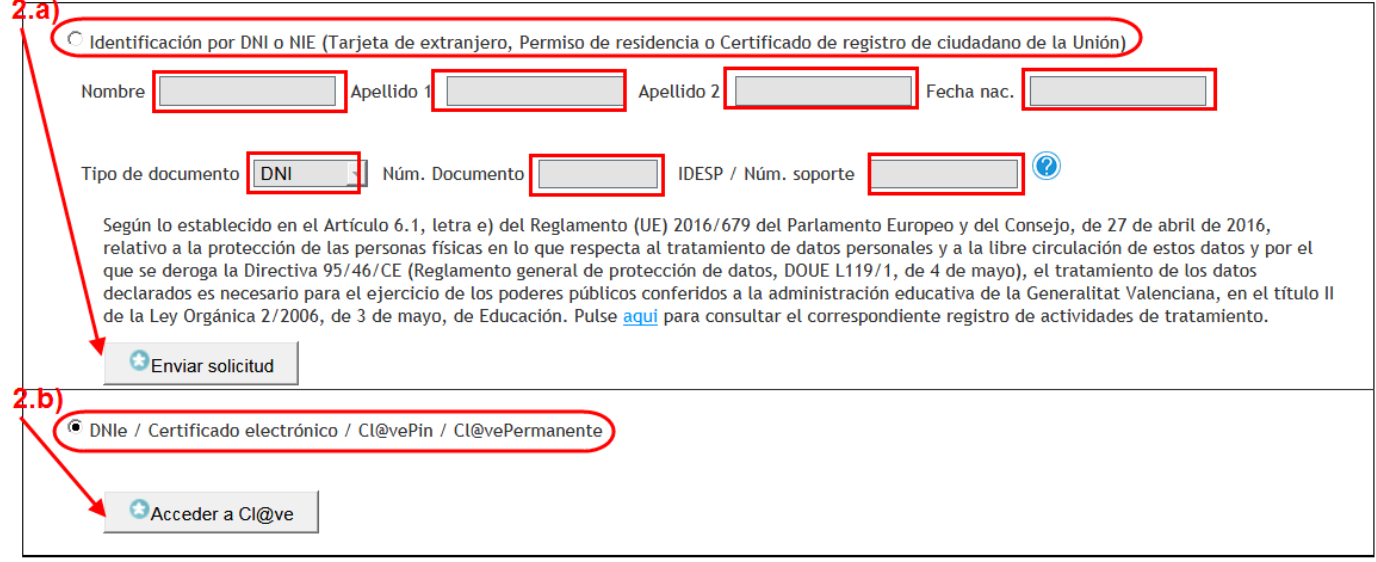

Si elige la opción 2.b) accederá a la siguiente pantalla.

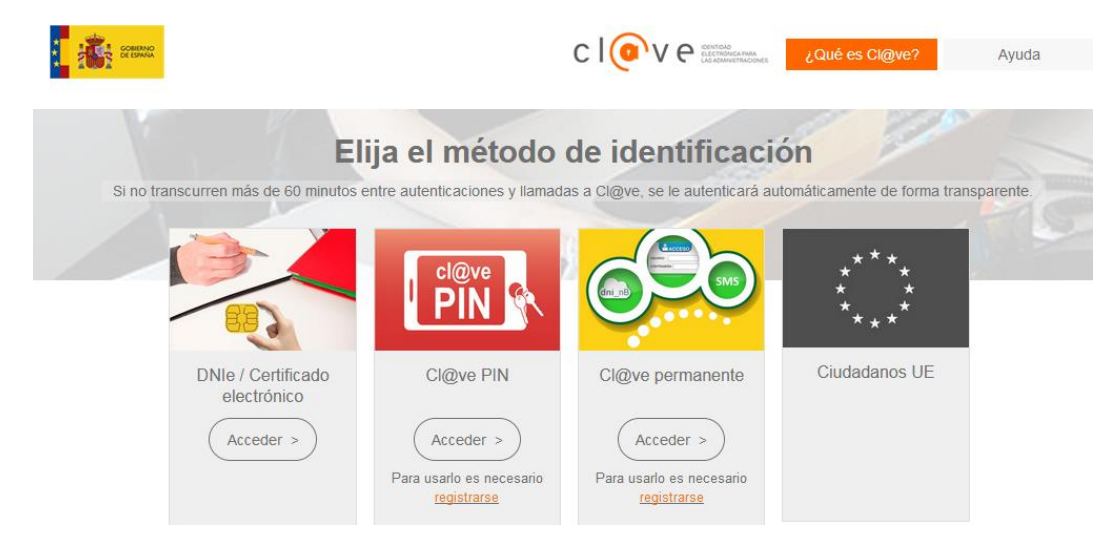

Seleccione la opción deseada. A continuación, aparecerá un mensaje indicando:

#### Se ha enviado un correo electrónico de verificación

.<br>Se ha enviado un correo electrónico para verificar al usuario y permitirle el acceso a la aplicación. Pulse en el enlace para verificar al usuario. Compruebe su bandeja de entrada o de *spam*.

Verificació d'Usuari de l'Assistent Telemàtic / Verificación de Usuario del Asistente Telemático

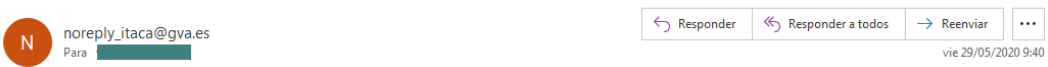

### Conselleria d'Educació, Cultura i Esport

Per raons de seguretat, per a validar el seu usuari d'accés a l'Assistent Telemàtic, és necessari que use l'enllaç següent: Por razones de seguridad, para validar su usuario de acceso al Asistente Telemático, es necesario que use el enlace siguiente.

https://itaca.edu.gva.es/itacatel/verificarUsuarioConvocatoria

Una vegada verificat el correu amb aquest enllaç, se li enviarà al formulari on haurà d'establir la contrasenya que desitja utilitzar per a accedir a l'assistent telemàtic. Una vez verificado el correo con este enlace, se le enviará al formulario donde deberá establecer la contraseña que desea utilizar para acceder al asistente telemático.

Aquest enllaç té validesa durant 24 hores a partir del seu enviament, per al mail que ha registrat. Pot sol·licitar un altre quan ho necessite mentre vostè no concloga la verificació.

Este enlace tiene validez durante 24 horas a partir de su envío, para el mail que ha registrado. Puede solicitar otro cuando lo necesite mientras usted no concluya la verificación

Per favor, NO respondre a aquest missatge, és un enviament automàtic. Por favor. NO responder a este mensaie, es un envío automático

Pulse sobre el enlace del correo para continuar con el proceso de validación de usuario. Escriba su usuario y su contraseña personal con al menos 6 caracteres entre números y letras.

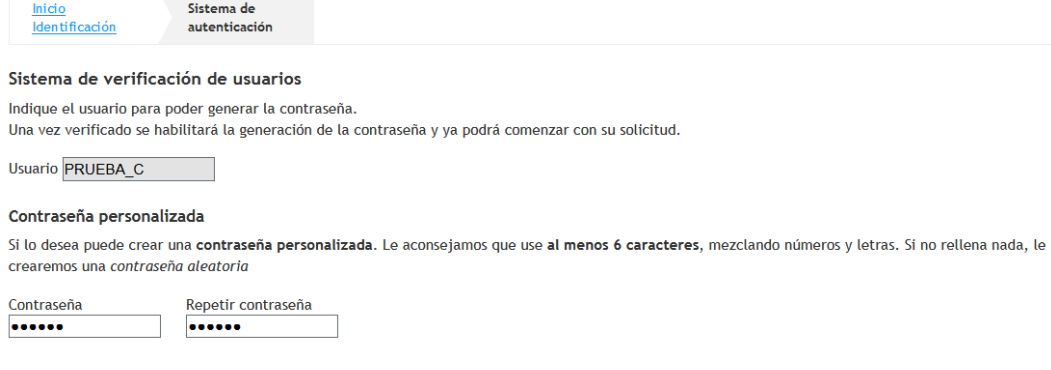

Crear contraseña

Para crear la contraseña, confírmela y pulse sobre *Crear contraseña* El proceso de creación de usuario y contraseña habrá finalizado cuando le aparezca:

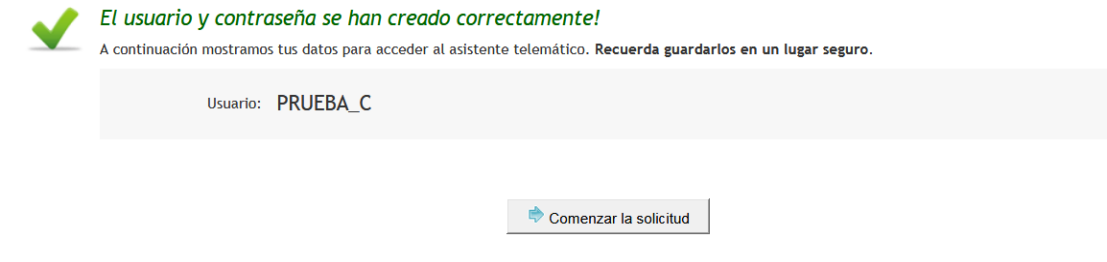

Entonces ya puede comenzar a completar la solicitud de admisión. El asistente le irá presentando pantallas que usted deberá leer y completar detenidamente.

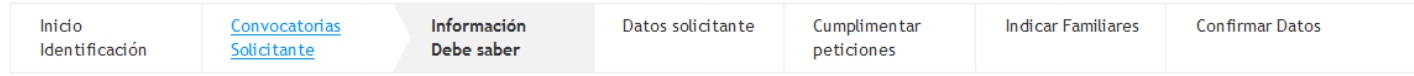

### **Información que ha de saber**

Esta pantalla ofrece al solicitante el siguiente tipo de información:

- Enlace para cambiar de contraseña.
- Información sobre las solicitudes gestionadas por el usuario.
- Solicitudes anuladas por el usuario.
- Información del último acceso del usuario al sistema.
- Información sobre el tiempo restante hasta final del proceso de presentación para el usuario.
- Información sobre los pasos que debe realizar para la presentación de la solicitud.

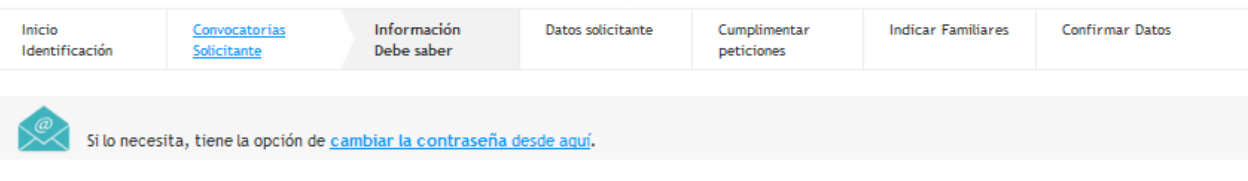

Antes de tramitar, debe saber.

Usted debe presentar la solicitud telemáticamente, sin necesidad de desplazarse al centro educativo.

Si una vez presentada la solicitud detecta errores o quiere cambiarla, la puede eliminar y volver a presentar telemáticamente hasta fecha en la que finaliza el plazo de presentación de solicitudes.  $el$ 

Solo podrá presentar una solicitud por alumno, etapa educativa y convocatoria telemática. Por ejemplo si usted tiene dos hijos que acceden a Ed. Infantil 3 años (3INF), tendrá que crearse dos usuarios y presentar telemáticamente las dos solicitudes. Sin embargo si un hijo va a Infantil y el otro a Primaria, al ser 2 convocatorias diferentes puede usar el mismo usuario del asistente telemático.

Podrá guardar la solicitud y continuar en otro momento si lo precisa.

Recuerde finalizar la sesión haciendo clic sobre el botón Desconectar aplicación.

Esta solicitud consta de 3 pasos. Le aconsejamos que lea la explicación que hacemos de cada uno de ellos.

#### Paso 1 - Cumplimentación de la solicitud

En este paso, debe rellenar su solicitud, pantalla a pantalla, con sus datos personales y condiciones específicas,

Al Rellenar las peticiones, creará un listado con el máximo posible de estas, que podrá ordenar como prefiera. Puede utilizar el selector de centros integrado o añadir el código de centro si lo conoce.

Antes de completar la lista, le recomendamos que consulte las plazas vacantes en Consulta de Vacants.

#### Paso 2 - Confirmación de datos y presentación telemática.

Una vez completada la solicitud, le recomendamos que revise con atención el PDF que podrá descargar en la pantalla de confirmación.

Si está satisfecho/a con el resultado, haga clic en Confirmar.

Una vez presentada la solicitud, no la podrá modificar. En cualquier caso, dentro del plazo de presentación, podrá eliminar la solicitud inicial y presentar una nueva. Es importante que conozca el calendario de admisión, que encontrará en Consulta Calendari.

#### Paso 3 - Obtención de la solicitud presentada telemáticamente.

Una vez presentada la solicitud, quedará guardada en nuestro sistema. Tendrá entonces la opción de descargar la solicitud en formato PDF.

Finalizado el periodo de presentación de solicitudes y cuando el centro haya procesado su solicitud, recibirá un correo con el número de solicitud y la dirección donde podrá consultar los listados provisionales y definitivos.

 $\lambda$  comenzar

#### Recuerde:

- No ha de adjuntar ningún documento escaneado en esta solicitud.
- Complete todos los campos necesarios de la solicitud.
- Consulte las plazas vacantes de los centros que vaya a seleccionar, porque si selecciona un centro en el que no hay vacantes para el curso que usted solicita, es una opción que pierde. Para ello, acceda al apartado de *Consulta de vacantes* en la web<https://portal.edu.gva.es/telematricula/>
- Puede pedir hasta un máximo de 10 centros educativos.
- Marque las circunstancias personales que correspondan.
- No ha de presentar físicamente la solicitud en el centro.
- La solicitud se presenta telemáticamente dentro del plazo establecido.
- Recibirá en su correo electrónico instrucciones para consultar los resultados provisionales y definitivos de la adjudicación de plazas.
- Tiene que formalizar la matrícula en el centro que le ha sido asignado. Para ello, deberá ponerse en contacto con el centro educativo y aportar la documentación requerida.
- No olvide marcar esta opción para que se le valore el criterio de RVI/AEAT

Autoritze que es consulten les meues dades per a la valoració dels criteris de RVI/AEAT

Puede encontrar más información en las *Preguntas más frecuentes*: <https://portal.edu.gva.es/telematricula/>

### **Datos del solicitante:**

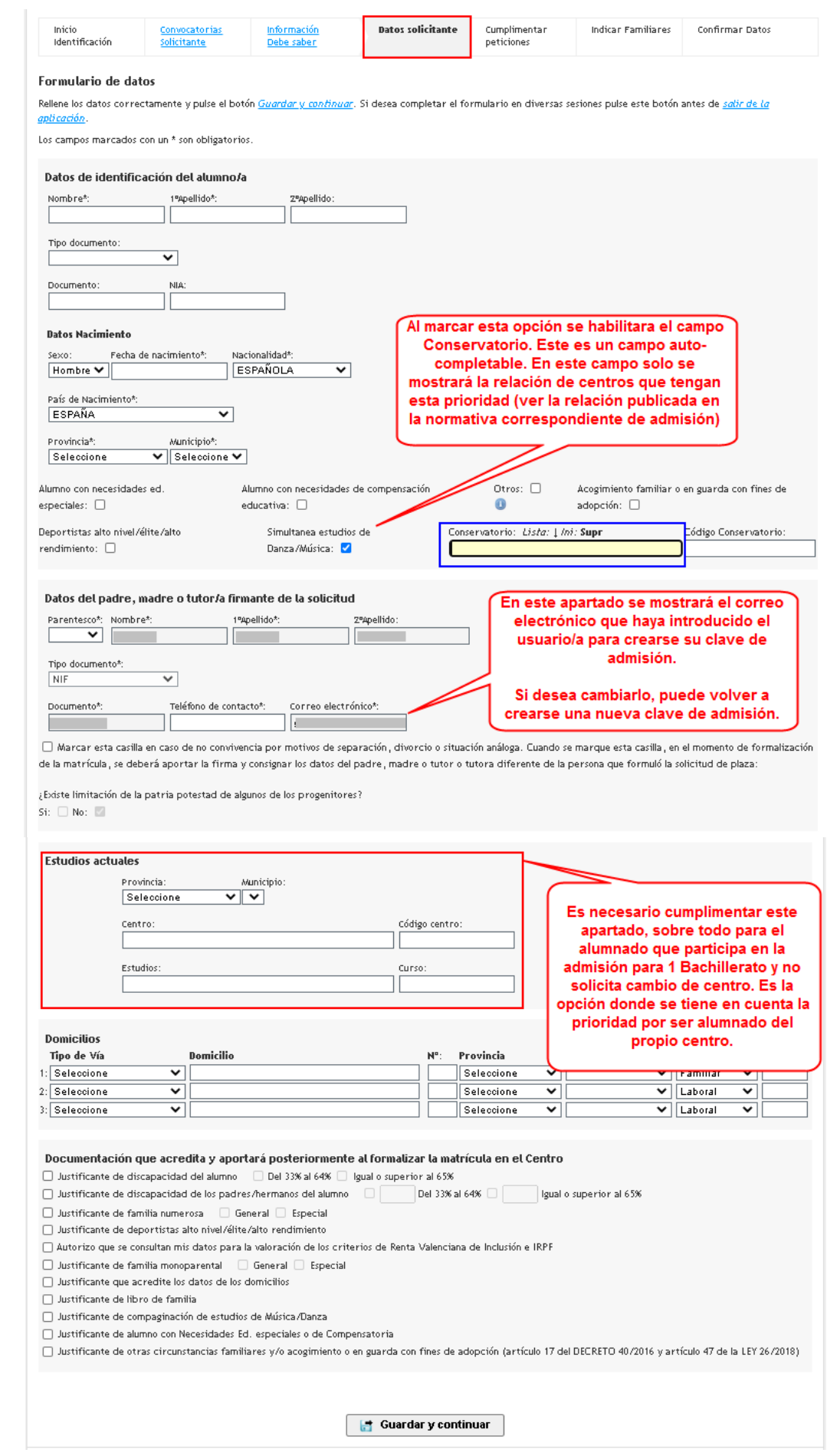

 $\overline{\phantom{0}}$ 

Complete los datos correspondientes a los '**Estudios actuales**' (centro, estudios y curso). Es muy importante completar este apartado para darle la prioridad correspondiente al alumnado de 4ESO que participa para la admisión de 1 Bachillerato sin cambiar de centro.

**Cumplimentar peticiones.** Seleccione los centros educativos pulsando sobre el botón indicado.

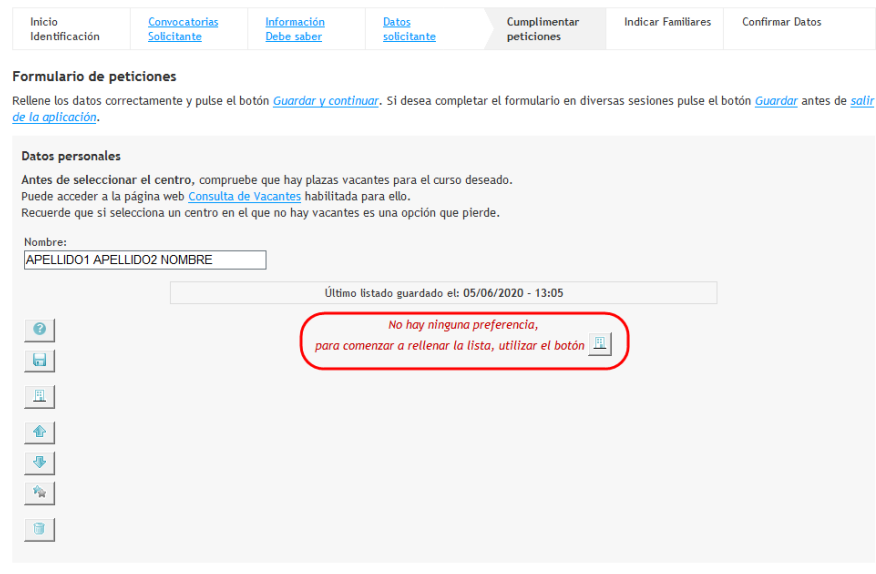

 $\Box$  Guardar y continuar

Pulse sobre el botón *Seleccionar centros* para añadir a la lista los centros que desee, hasta un máximo de 10 centros.

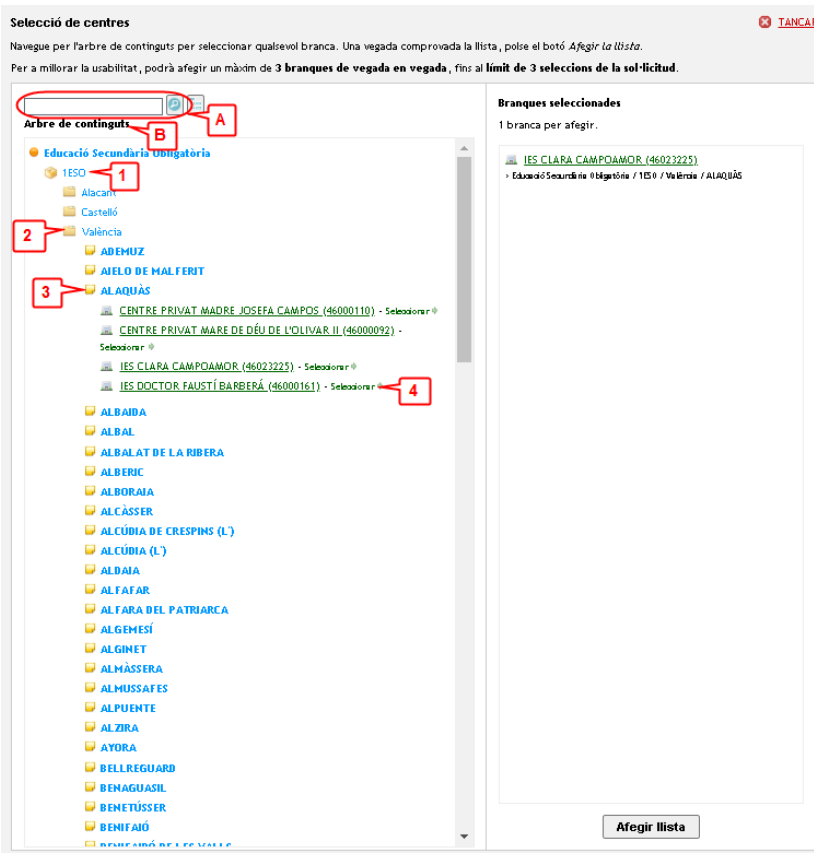

- **A)** Puede escribir directamente el código de centro, si lo conoce.
- **B)** Puede abrir el árbol de contenidos, haciendo clic **(1)** en el curso, luego **(2)** en la provincia, luego **(3)** en la localidad y, por último, **(4)** seleccionar el centro deseado.

Una vez seleccionados, puede cambiarlos de orden arrastrándolos o utilizando las flechas de subir y bajar. Una vez seleccionados todos los centros, pulse sobre *Guardar y continuar*.

### **Indicar familiares**

En la pantalla de familiares ha de completar todos los campos necesarios para poder guardar y continuar.

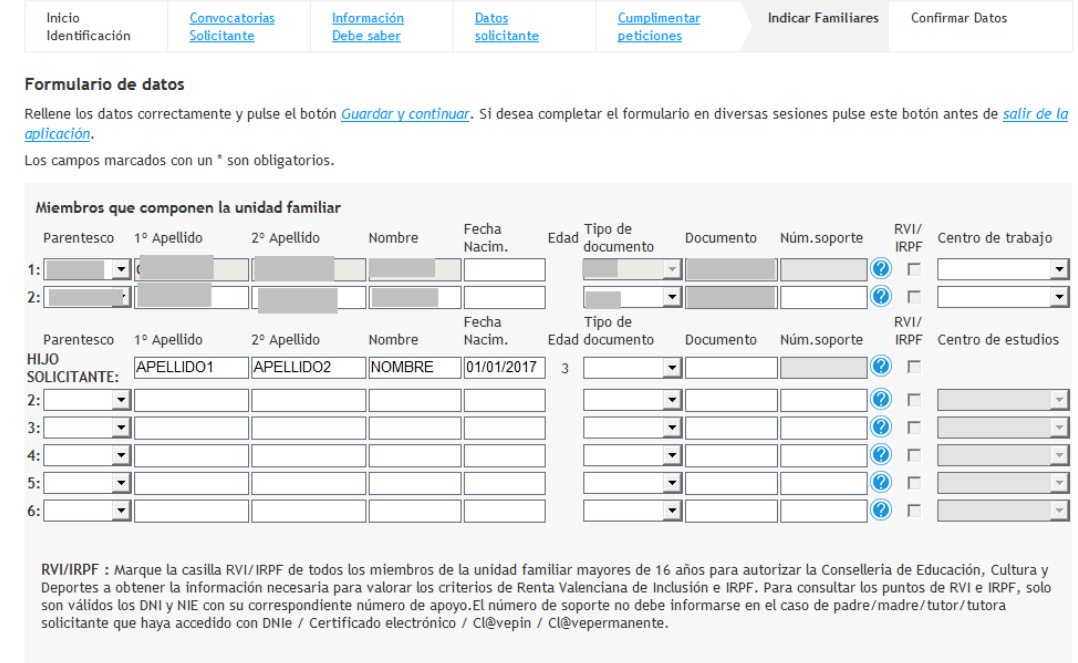

#### $\Box$  Guardar y continuar

Si **el padre y/o la madre son trabajadores de algún centro de los solicitados**, debe indicarlo en la columna **"Centro de trabajo"** seleccionando del desplegable el que corresponda.

En el caso que el solicitante tenga más hijos, complete las líneas necesarias. **Si tiene hermanos en algún centro de los solicitados**, debe indicarlo en la columna **"Centro de estudios"** seleccionando del desplegable el que corresponda.

#### **Recuerde:**

Marque la casilla AEAT/RVI de todos los miembros de la unidad familiar mayores de 16 años para autorizar a la Consellería de Educación, Cultura y Deportes a obtener la información necesaria para valorar los criterios de RVI y AEAT.

Para consultar los puntos de RVI y AEAT, solo son válidos los DNI y NIE con su correspondiente número de apoyo.

### **Confirmar datos**

Para terminar, accederá a la pantalla de *Confirmar datos*, donde, después de aceptar las condiciones indicadas para tramitar la solicitud, podrá *Confirmar* la solicitud. El hecho de confirmarla es sinónimo de presentarla telemáticamente.

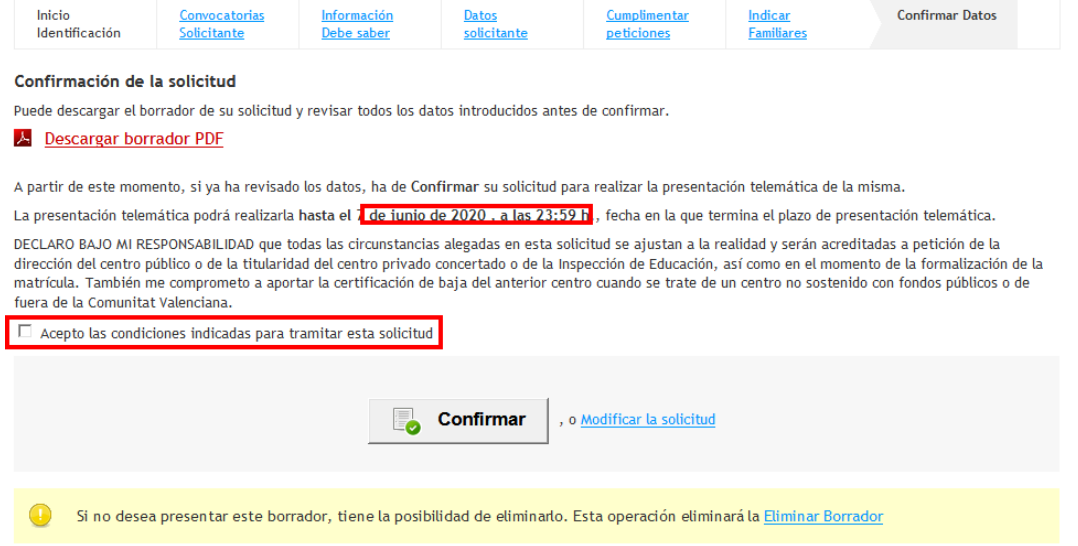

También puede imprimir un borrador para realizar las comprobaciones oportunas, modificar la solicitud antes de presentarla o también eliminar el borrador y empezar de nuevo. Tras confirmar la solicitud, se mostrará la siguiente pantalla:

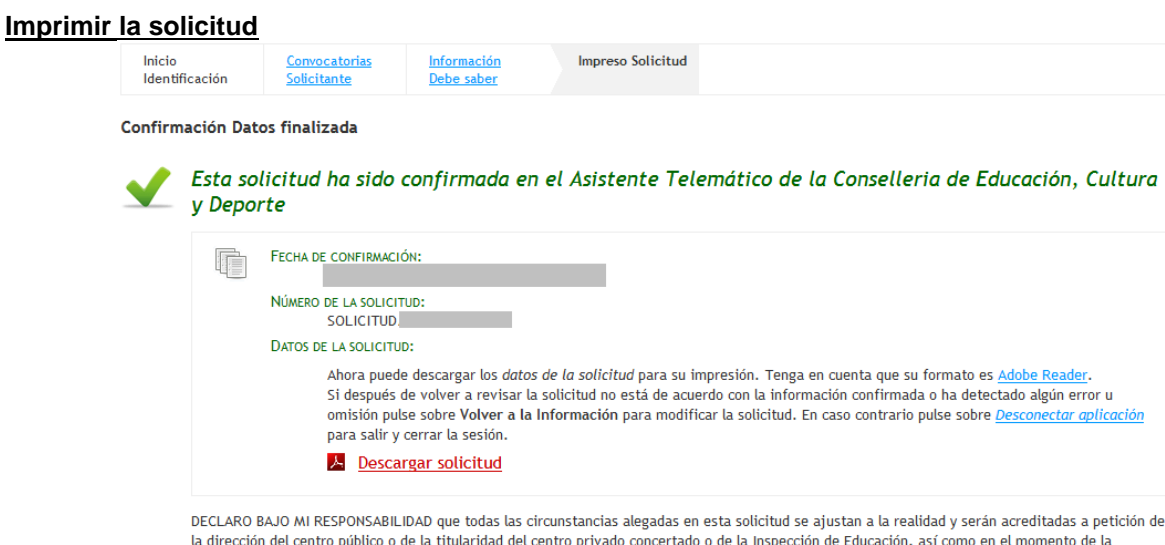

formalización de la matrícula. También me comprometo a aportar la certificación de baja del anterior centro cuando se trate de un centro no sostenido con fondos públicos o de fuera de la Comunitat Valenciana.

#### D Volver a la información

Desde aquí se podrá descargar la solicitud original. NO hace falta que la lleve al centro, pues la solicitud ya está en el sistema.

Una vez presentada telemáticamente, si pulsa sobre *Volver a la información*, le aparecerá la siguiente información:

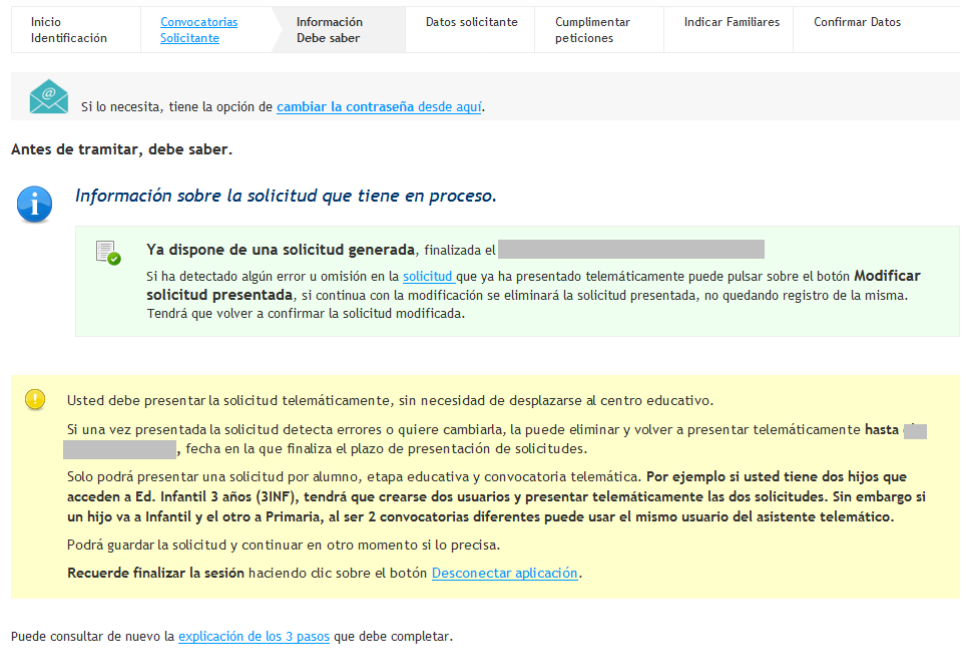

Modificar solicitud presentada

Si pulsa sobre *Modificar solicitud presentada*, eliminará automáticamente la solicitud que ha presentado telemáticamente, por lo que tendrá que volver a confirmar la nueva solicitud.

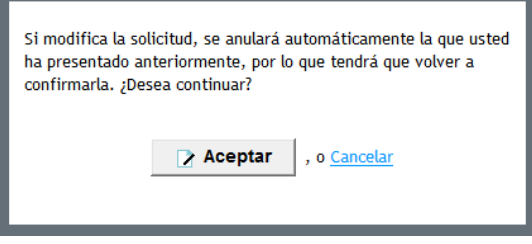

### **Correo electrónico con el número de solicitud**

El centro no podrá procesar las solicitudes telemáticas hasta que finalice el plazo de presentación. Por ello, desde que usted presenta la solicitud telemáticamente hasta que el centro procesa su solicitud en el sistema, puede pasar varios días.

Cuando el centro procese su solicitud, usted recibirá un correo electrónico con el número de solicitud y el número de identificación del alumno/a (NIA) que tiene asignado.

Es importante que lo conserve este correo, puesto que, junto con los datos facilitados (NIA y número de solicitud) y la fecha de nacimiento del alumno/a, podrá consultar *online* los resultados provisionales y definitivos del listado de admitidos.

No tendrá que desplazarse al centro para comprobar los listados cuando se hagan públicos. Se habilitará un enlace en la web <https://portal.edu.gva.es/telematricula/> a tal efecto.

### **IMPORTANTE**:

No olvide que, según el calendario de admisión, después de la publicación de las listas definitivas, tiene que formalizar la matrícula en el centro donde ha sido admitido. Si no confirma la matrícula, se entenderá que usted renuncia a la plaza que le ha sido asignada.

Póngase en contacto con el centro para finalizar el proceso de matrícula.

# <span id="page-10-0"></span>¿CÓMO LOCALIZAR EL NÚMERO DE DOCUMENTO Y EL NÚMERO DE SOPORTE, IDESP, IXESP O NÚMERO DE CERTIFICADO?

Esta guía le ayudará a localizar el número de documento y el número de soporte en su documento de identidad. Si dispone de DNI consulte el apartado 1. Si dispone de una tarjeta de extranjero, permiso de residencia o certificado de registro de ciudadano de la Unión en el que conste el NIE, consulte el [apartado 2.](#page-11-0)

# **1. DNI**

# **a) El número del documento (DNI):**

• Está formado por ocho caracteres numéricos y una letra. Si su DNI tiene menos de ocho caracteres numéricos, debe completarlo con ceros a la izquierda:

1234567A **DEDITY** 01234567A

• Introduzca el DNI sin guiones ni espacios:

12345678-A **22345678A** 

# **b) El número de soporte / IDESP:**

- Se encuentra en el anverso del DNI bajo la fecha de nacimiento, como puede observar en las imágenes de la derecha.
- Está formado por tres letras y seis caracteres numéricos. Debe introducirse sin guiones. Ejemplo: **AAA123456**

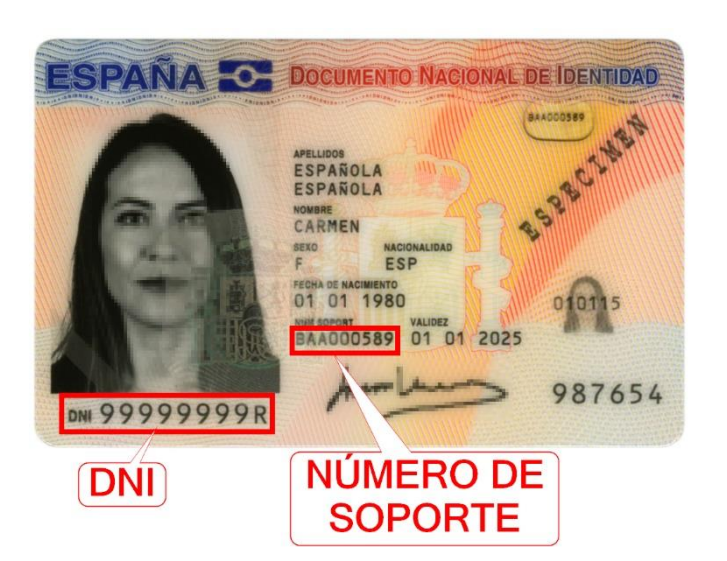

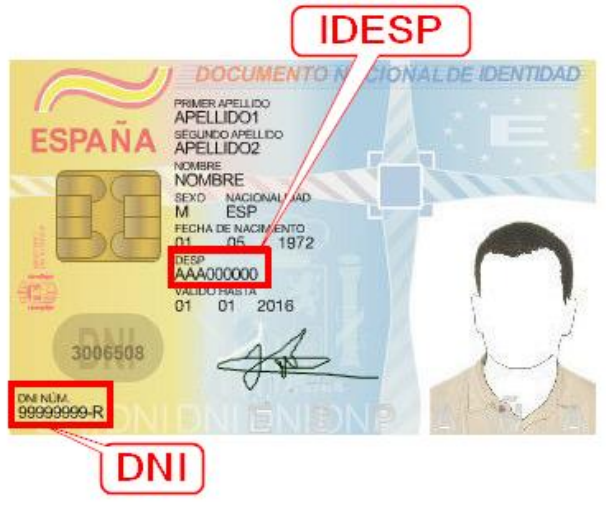

- **2. NIE (tarjeta de extranjero, permiso de residencia o certificado de registro de ciudadano de la Unión ).**
- **2.1. Tarjeta de extranjero o permiso de residencia**:
	- **a) El número del documento (NIE):**
	- Está formado por una letra inicial, siete caracteres numéricos y una letra final. Ejemplo: **X0123456A**
	- El NIE debe introducirse sin guiones ni espacios:

X 0234567-A X0234567A

<span id="page-11-0"></span>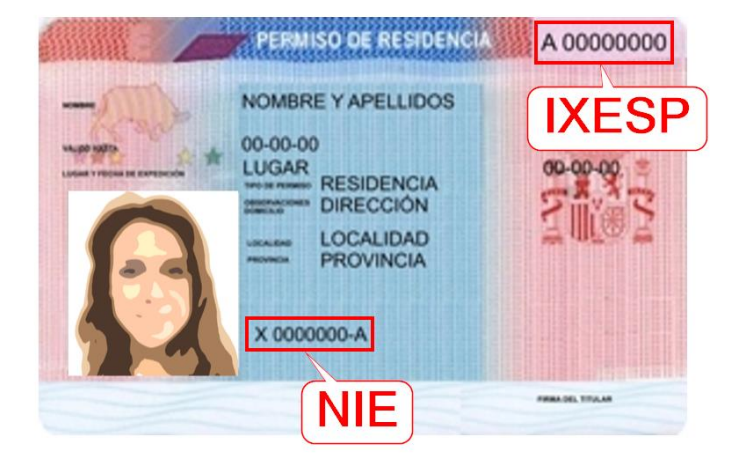

# **b) El IXESP:**

- Se encuentra en el anverso de la tarjeta de extranjero o permiso de residencia, como puede observar en las imágenes de la derecha.
- Empieza por una letra seguida de ocho caracteres numéricos. Ejemplo: **E01234567**

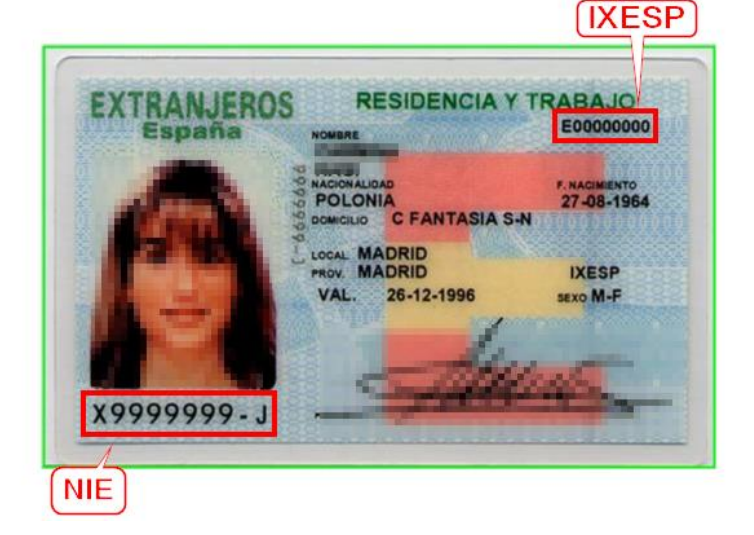

# **2.2. Certificado de registro de ciudadano de la Unión**

# **a) El número del documento (NIE):**

- Está formado por una letra inicial, siete caracteres numéricos y una letra final. Ejemplo: **X0123456A**
- El NIE debe introducirse sin guiones ni espacios:

X 023456-A X0234567A

# **b) El número de certificado:**

• **Se tiene que introducir precedido por la letra C**. Si su número de certificado tiene menos de ocho dígitos, deberá completarlo con tantos ceros a la izquierda como sean necesarios para llegar a los ocho dígitos. Estos ceros se añadirán a continuación de la C:

123456 C00123456

• Se encuentra en la esquina inferior derecha del reverso de los certificados en formato tarjeta. En los certificados más antiguos en formato A4, se encuentra en la esquina superior del anverso. Puede observar la ubicación del número de certificado en las siguientes imágenes:

NÚM. CERTIFICADO

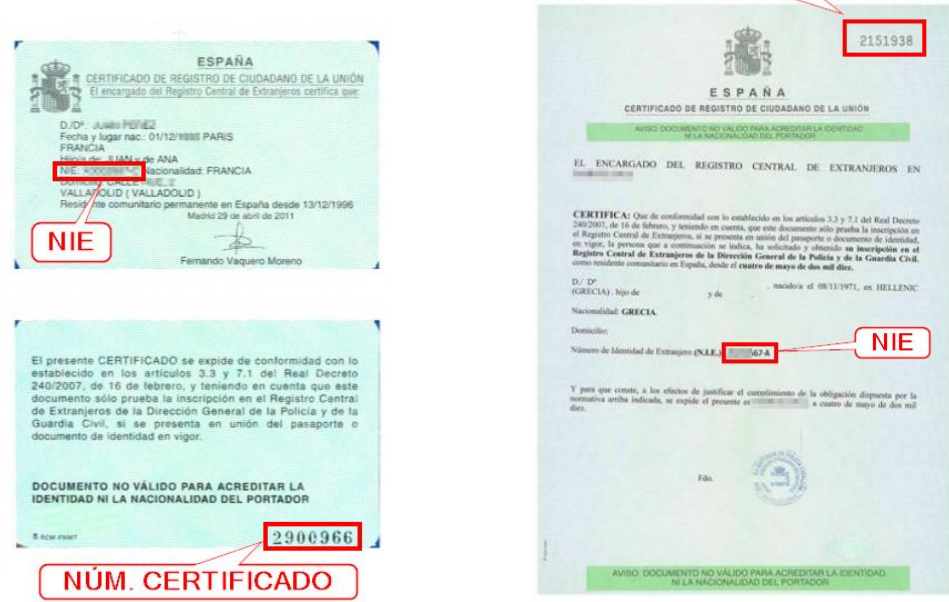